# **Ihr Artkel zum Thema C I**  $\therefore$  **N**

## **Kontakte im Adressbuch fehlen**  $\mathsf{F}% _{0}$

Ich habe meine alte PST-Datei vom alten Computer auf den neuen PC kopiert und diese mit Outlook geöffnet. Im Kontakt-Ordner sind auch alle Adresse, wie zuvor, zu sehen. Aber wenn ich eine neue Mail schreibe und über die Schaltfläche "An" auf das Adressbuch klicke, ist die Liste leer.

#### **L**

 $\ddot{\text{a}}$   $\ddot{\text{b}}$  verbindet eigentlich Standardmäßig den "Kontakte-Ordner" als eigentlich  $\ddot{\text{a}}$  $\overline{\mu}$  admension of the das mal nicht geklappt haben, geklappt haben, gehen Sie wie folgt vor: gehen Sie wie

- **Kontrolle ob das Adressbuch mit dem Konto verknüpft ist**
	- $\ddot{\mathbf{a}}$  . When  $S$  in  $\mathbb{R}^n$  in  $\mathbb{R}^n$  und  $2n$  in  $\mathbb{R}^n$  and  $2n$  in  $\mathbb{R}^n$  and  $2n$  in  $\mathbb{R}^n$ Informationen an und klicken Sie im Backstage-Bereich auf Kontoeinstellungen und dann im aufklappenden Menü erneut auf
	- In Outlook 2007 wählen Sie Extras-Kontoeinstellungen an. 2. Wechseln Sie zur Registerkarte "Adressbücher" 3. Bei einer intakten Outlook-Installation sollte die angezeigte Liste einen Eintrag namens "Outlook-Adressbuch" enthalten. In diesem Fall können Sie

### das Dialogfenster sofort wieder Schließen ohne eine Einstellung zu ä

- Sollte das "Outlook-Adressbuch" nicht aufgelistet sein, können Sie es mit folgenden Schritten hinzu fügen:
- Klicken Sie über der Adresse auf "Neu" war der Adresse auf "Neu" war der Adresse auf "Neu" war der Adresse auf<br>Dem Adresse auf "Neu" war der Adresse auf "Neu" war der Adresse auf "Neu" war der Adresse auf "Neu" war der Ad
- Im jetzt angezeigten Dialogfenster aktivieren Sie die Option Zusätzliche  $\ddot{\textbf{a}}$ der und bestätigen Sie dies mit einem Klick auf "Weiter"  $\ddot{\textbf{w}}$ Markieren Sie den Adressbuchtyp "Outlook-Adressbuch" und klicken Sie
- erneut auf "Weiter" wurdt auf "Weiter" wurdt de Berlingen auf der Mangen auf der Weiter auf der Weiter auf der<br>Der Weiter der Weiter auf der Weiter auf der Weiter auf der Weiter auf der Weiter auf der Weiter auf der Weite
- Bestätigen Sie den Hinweis auf den Neustart von Outlook mit Ok und  $\mathsf B$ schließen Sie die Einrichtung des Adressbuchs mit einem Klick auf "Fertigung des Adressbuchs mit einem Klick auf "Fertigung der Fertigung der Einrichtung der Einrichtung der Einrichtung der Einrichtung der Einrichtu stellen aber der der der den genom der den genom der den genom der den genom der den genom der den genom der d<br>Stellen aber den genom der den genom der den genom der den genom der den genom der den genom der den genom der
- $\mathsf B$ s Dialog $\mathsf S$ en Sie das Dialog $\mathsf S$ enstellungen und starten Sie das Dialog $\mathsf S$ Outlook neu
- Schauen Sie, ob die Einträge aus Ihrem Kontaktordner jetzt im Adressbuch
- Wenn nicht machen sie mit den folgenden Sie mit den folgenden Schritten weiter:

### **Kontaktordner als Outlook-Adressbuch festlegen:**

 $\sim$  1  $\sim$  1  $\sim$  $(2)$   $\leq$   $\leq$ 

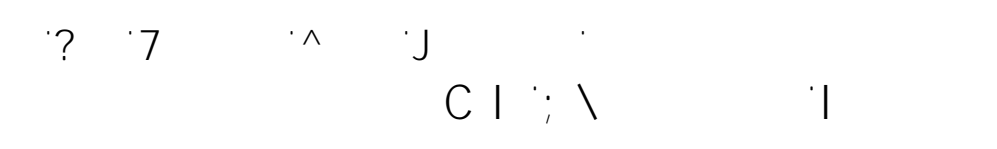

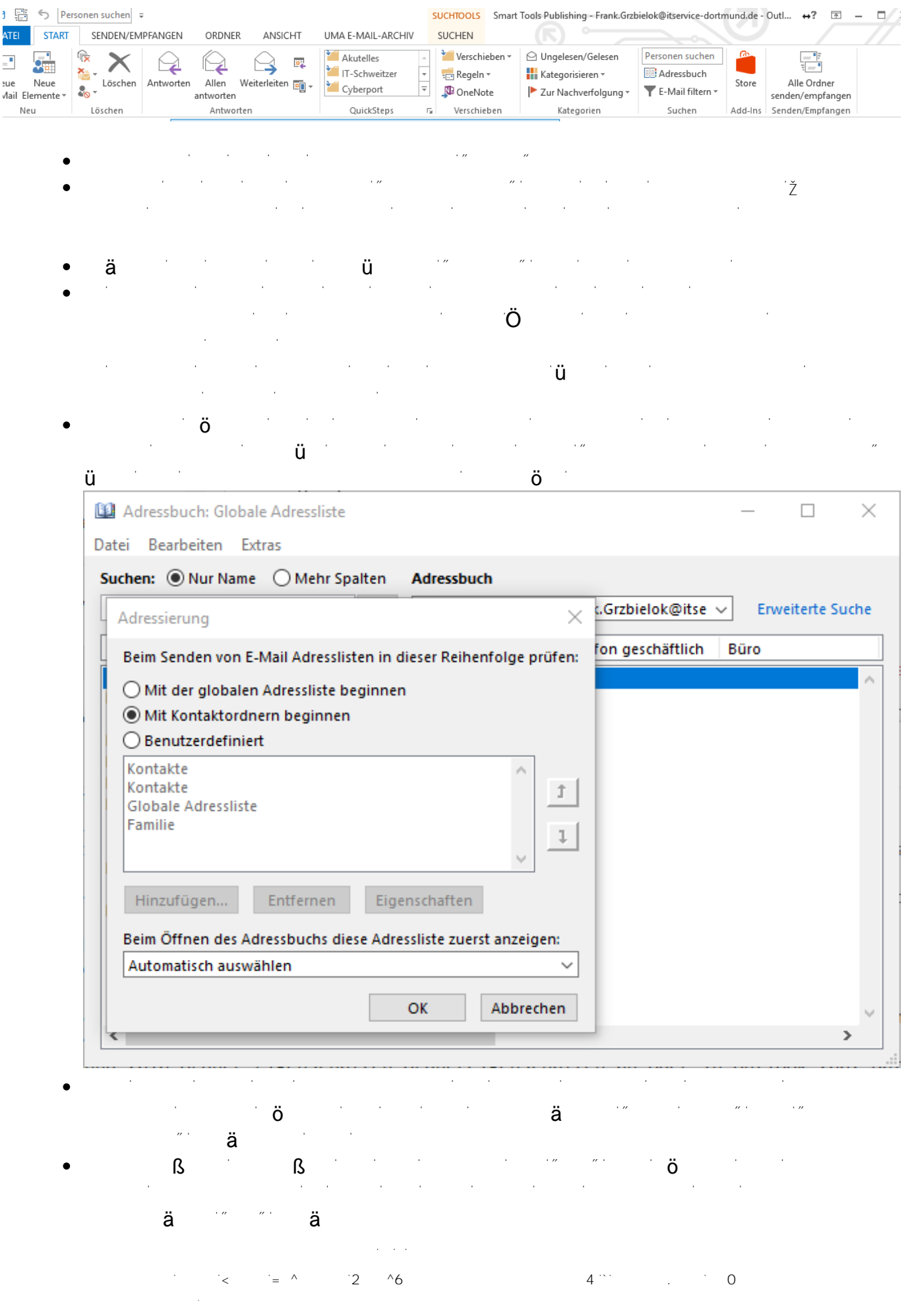

## **19. In Arthur Arthur** D **MS Exchange Server**

Haben Sie alles richtig gemacht, sollte hier nun das Adressbuch (sprich der Kontaktordner) als Liste zu sehen sein

 $S$  Sonderfall Outlook mit Exchange-Andindung-Anbindung-Anbindung-Anbindung-Anbindung-Anbindung-Anbindung-Anbindung-Anbindung-Anbindung-Anbindung-Anbindung-Anbindung-Anbindung-Anbindung-Anbindung-Anbindung-Anbindung-Anbin

- Wenn Ihr Oulook mit einem Exchange Postfach verbunden ist, wird hier  $\ddot{a}$  Globale Adress Listensing  $\ddot{z}$
- Für die meisten Benutzer ist das eher kontraproduktiv, da die GAL nur vom Exchange-Admin gepflegt wird und dementsprechend wenig Inhalte liefert.
- $\bullet$  Ä

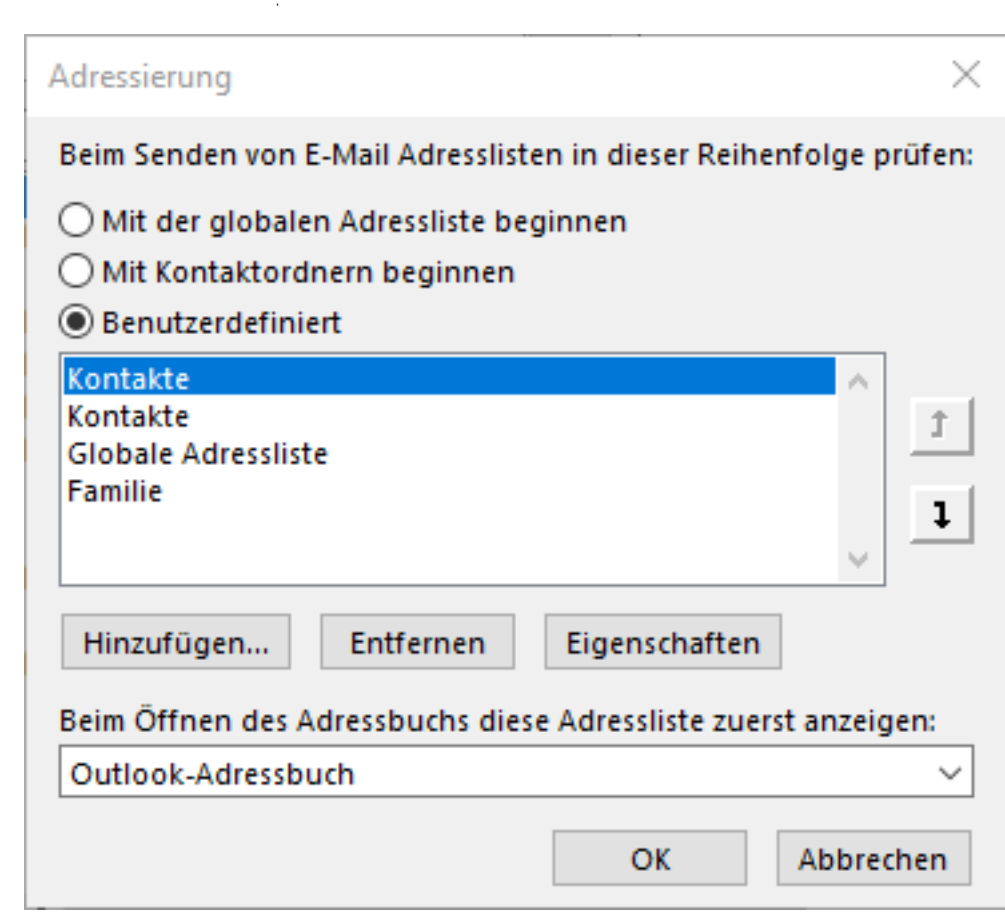

- **Adressliste aus einem öffentlichen Ordner (Exchange)**
- Möchten Sie auf eine gemeinsam geführte Adressenliste aus einem öffentlichen Ordner zurückgreifen, müssen Sie zuvor einige Vorbereitungen durchführen, damit die "öffentliche Adressliste" hier auch angezeigt wird.
	- Wählen Sie in der unten Sie in der unten Sie in der unten Fussleiste, die drei Punkte und dort der und dort do<br>Wählen Punkte und dort der unterschieden Punkte und dort der unterschieden der unterschieden der unterschieden "Ordner"
		- E-Mail Kalender Personen Aufgaben
	- Outlook zeigt jetzt die Ordnerstruktur im Baum links an Seite 3 / 5

 $(2 \times 2)$  **6**  $(4^{31} \times 0)$ 

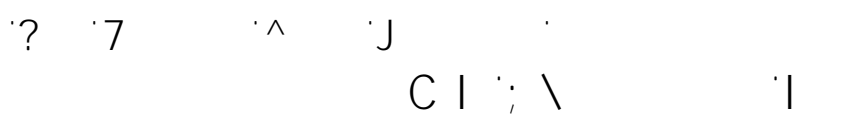

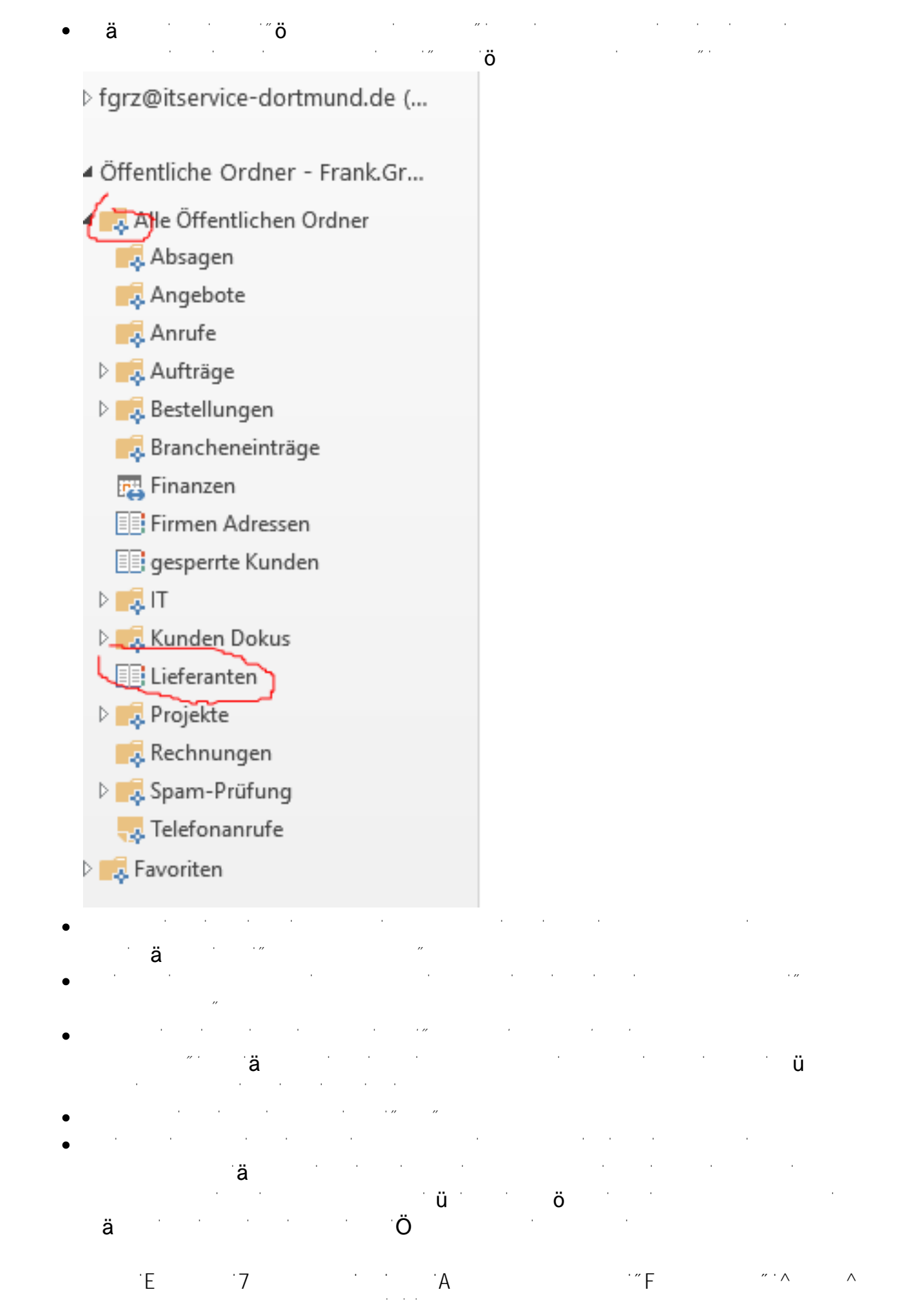

 $(2 \times 2)$  **6**  $(4 \times 2)$  **6** 

## **Ihr Artkel zum Thema C I**  $\forall$  **SERVER**

#### **anzeigen lassen**

 $\mathcal{A}$ 

Damit in der Ansicht "Personen" nicht nur das Outlook Adressbuch, sondern auch das Adressbuch (oder mehrere) angezeigt werden, ist nur ein weiterer Schritt

- Gehen Sie wie oben beschrieben auf die Ansicht "Ordneransicht"  $N_{\rm eff}$  since since since since  $N_{\rm eff}$  since  $N_{\rm eff}$  ordner in den  $N_{\rm eff}$ Klicken Sie nun mit der rechten Sie nun mit der rechten Maustaste auf der rechten Adressbuch-Adressbuch-Adres<br>Der rechten Adressbuch-Adressbuch-Adressbuch-Adressbuch-Adressbuch-Adressbuch-Adressbuch-Adressbuch-Adressbuch Ordner und wählen Sie den Menüpunkt "Zu Favoriten hinzufügen"
- $\ddot{\mathbf{O}}$  wenn notig einen  $\ddot{\mathbf{O}}$  wenn notig einen Namen  $N$ . Firmen Namen  $N$ Lieferanten", dieser wird anschließend mit dem gewählten Namen auch unter der Ansicht Personen zu sehen sein
- ▲ Andere Kontakte Firmen Adressen Lieferanten - Öffentliche Ordner - Fr... Beenden Sie die Aktion mit der Schaltfläche "hinzufügen"
- Eindeutige ID: #1035 Verfasser: Frank
	- $\ddot{A}$